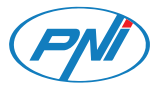

# PNI SafeHome PT945M

Mini surveillance camera/Мини камера за наблюдение/Mini-Überwachungskamera/Mini cámara de vigilancia/Mini caméra de surveillance/Mini megfigyelő kamera/Mini telecamera di sorveglianza/Mini bewakingscamera/Minikamera monitorująca/ Mini camera de supraveghere

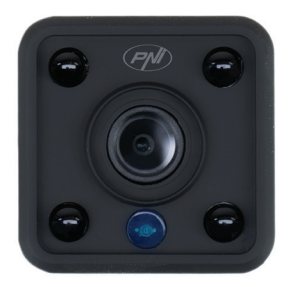

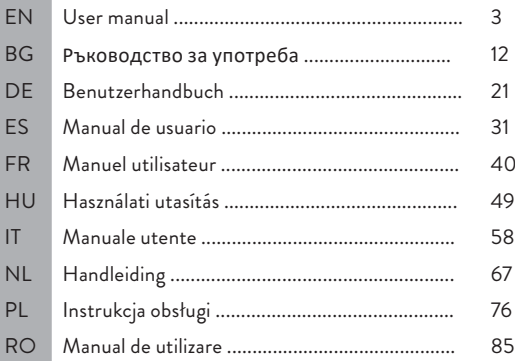

## Foreword

PNI PT945M mini surveillance camera is a 2MP IP camera designed for remote video and audio surveillance of indoor spaces. The camera connects to the internet via 2.4GHz Wi-Fi and transmits real-time video images to the **Tuya Smart** application installed on your Android or iOS smartphone. Video recordings are saved locally on the microSD card inside the surveillance camera (the card is not included).

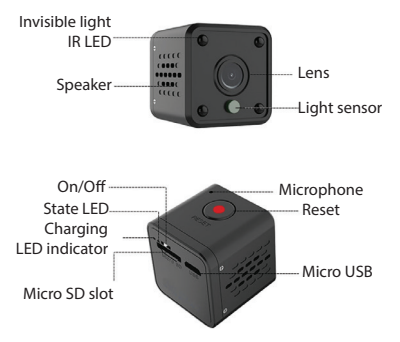

## Install the surveillance camera and the mobile app

» To charge the built-in battery (Li-Ion 750mAh), connect the camera to a 230V power source using the USB cable and the adapter in the package. Battery life: 2 hours. Battery charging time: up to 2 hours. While the battery is charging, the red LED on the back of the camera stays on. When the battery is fully charged, the red LED turns off.

» The first configuration of the surveillance camera must be done as close as possible to the wireless router. After successful configuration, you can move the surveillance camera to the desired location. To save recordings, install a micro SD card (up to 64GB) in the surveillance camera (the card not included).

» Install the **Tuya Smart** app through the App Store or Google Play Store or scan the QR cods below:

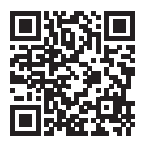

» Open the application and log in if you already have an account or create a new account.

## Add the camera to the mobile app

*Note:*

*PNI PT945M only supports the 2.4 GHz Wi-Fi networks. It does not support 5 GHz Wi-Fi networks. Before configuring the surveillance camera, please check the router settings.*

» Connect your mobile phone to the Wi-Fi router and activate the GPS location.

» Turn on the surveillance camera by moving the ON /OFF button to the ON position. The blue LED will light up. Soon, the blue LED starts flashing. The surveillance camera is now under the configuration state.

» Open the **Tuya Smart** app and touch the icona **+** or **Add Device** to add this new device.

» Select **Camera & Lock** - **Smart Camera (WiFi)**.

» In the next interface, check **Make sure the indicator is flashing quickly** and press **Next**.

» Check the WiFi network name, input the network's password and

#### press **Next**.

» Hold the mobile phone in front of the surveillance camera's lens, 15 - 20 cm away. The camera will scan the QR code. Try not to move the phone while scanning. The camera read the QR code on the phone when the blue LED no longer flashes. Now press **I Heard a Prompt**. Press **Done** to finish.

Note: Due to the numerous updates of the Tuya Smart application, it is possible that the images and information described in this manual are different from the version you have installed.

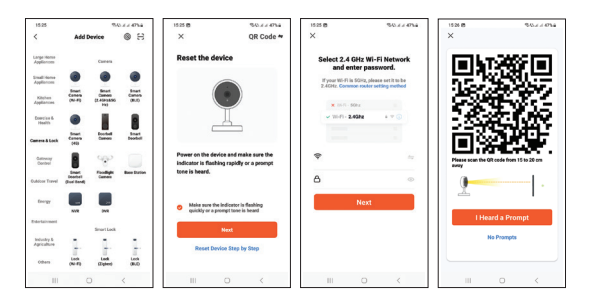

6 - User manual

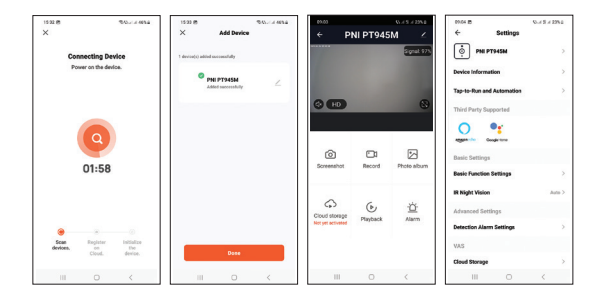

## Real-time viewing interface

- 1. Screenshot press to instantly take a photo.
- 2. Record press to start manual recording.
- 3. Photo album press to access the photo album.
- 4. Cloud Storage click to access the Cloud storage service for a fee.
- 5. Playback press to access video recordings.
- 6. Alarm motion detection settings: enable/disable.

## Reset the camera

To reset the camera, long press the red button on the top of the camera. The blue LED (located next to the ON/OFF button on the rear panel of the camera) will blink to indicate that the device is in pairing mode.

## Troubleshooting

### **Q: Did you fail to add the camera to the application?**

A: Make sure the mobile phone and the surveillance camera are connected to the 2.4 GHz router. Make sure the Wi-Fi password is correct. Restart the surveillance camera or reset it and resume the pairing procedure.

### **Q: Does the device not display live video images?**

A: Check if there is a Wi-Fi signal or if the signal is low. You can test the signal level by bringing the surveillance camera closer to the router. If it still doesn't work, reset the device and add it again.

#### **Q: Why is the surveillance camera still in the list of added devices after resetting it?**

A: The reset returns only the network settings of the camera to the default settings and cannot change the configuration in the mobile

8 - User manual

application. You must connect to the application to delete the surveillance camera from the list.

### **Q: How do I connect the surveillance camera to another router?**

A: First remove the surveillance camera from the application, then reset it and resume the addition procedure with the new router information.

### **Q: Why doesn't the camera recognize the microSD card?**

A: It is recommended to insert and remove the microSD card only when the surveillance camera is turned off. Check the functionality of the card in a computer. Format the card in FAT32 format. The application can also display the error "could not find the SD card" in case of poor connection of the mobile phone or camera.

### **Q: The device is online and has an alarm event, but the mobile phone does not display the notification?**

A: First of all, check in the mobile phone settings that the application has all permissions enabled. Under normal circumstances, when an alarm is triggered, a message will show up in the phone's notification bar. You should set a sound or vibration on the notification.

Warning, when viewing the camera in real time through the application, you will not receive alarms from the video camera because the default function of the device is to view the camera, at which point it is considered that the user is already watching live images and the notifications are no longer necessary. However, the surveillance camera will store all alarm messages and pictures.

## Technical specifications

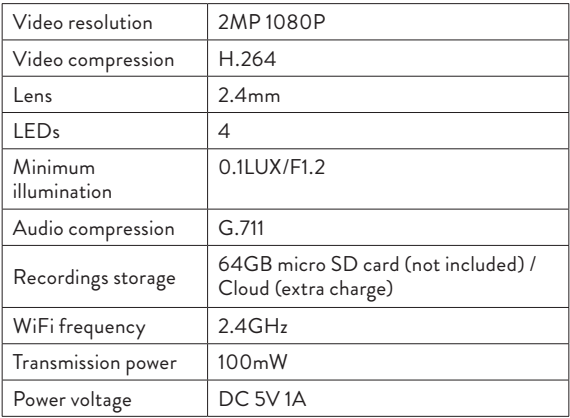

10 - User manual

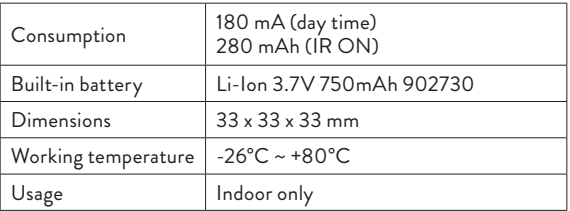

#### **Simplified EU declaration of conformity**

SC ONLINESHOP SRL declares that the **PNI SafeHome PT945M Mini Surveillance Camer**a is in accordance with the EMC Directive 2014/30/EU and the RED Directive 2014/53/EU. The full text of the EU Declaration of Conformity is available at the following website:

https://www.mypni.eu/products/7281/download/certifications

### **Предговор**

PNI PT945M мини камера за наблюдение е 2MP IP камера, предназначена за отдалечено видео и аудио наблюдение на вътрешни пространства.

Камерата се свързва с интернет чрез 2.4GHz Wi-Fi и предава видео изображения в реално време към приложението Tuya Smart, инсталирано на вашия Android или iOS смартфон.

Видеозаписите се записват локално на microSD картата вътре в камерата за наблюдение (картата не е включена).

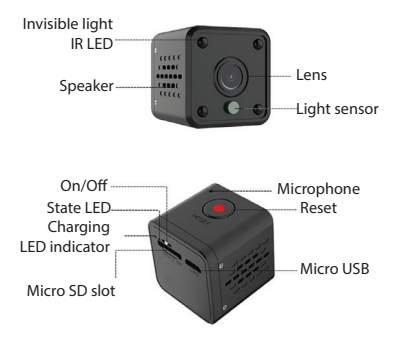

12 -Ръководство за употреба

## **Инсталирайте камерата за наблюдение и мобилното приложение**

» За да заредите вградената батерия (750mAh Li-Ion), свържете камерата за наблюдение към 230V източник на захранване, като използвате USB кабела и адаптера в опаковката.

» Първата конфигурация на камерата за наблюдение трябва да се извърши възможно най -близо до безжичния рутер. След успешно конфигуриране можете да преместите камерата за наблюдение на желаното място.

» За да запишете записи, инсталирайте микро SD карта (до 64 GB) в камерата за наблюдение (картата не е включена).

» Инсталирайте приложението Tuya Smart чрез App Store или Google

Play Store или сканирайте QR кодовете по -долу:

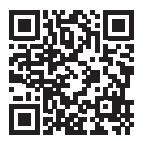

» Отворете приложението и влезте, ако вече имате акаунт или създайте нов акаунт.

#### Ръководство за употреба - 13

### **Добавете камерата към мобилното приложение**

Бележки:

PNI PT945M поддържа само 2.4 GHz Wi-Fi мрежи. Не поддържа 5 GHz Wi-Fi мрежи.

» Свържете мобилния си телефон към Wi-Fi рутера и активирайте GPS местоположението.

» Включете камерата за наблюдение, като преместите бутона ON /OFF в положение ON. Синият светодиод ще светне. Скоро синият светодиод започва да мига. Камерата за наблюдение вече е в състояние на конфигурация.

» Отворете приложението Tuya Smart и докоснете icona + или **Add Device** за да добавите това ново устройство.

» Изберете **Camera & Lock** - **Smart Camera (WiFi)**.

» В следващия интерфейс проверете **Make sure the indicator is flashing quickly** и натиснете **Next**.

» Проверете името на WiFi мрежата, въведете паролата на мрежата и натиснете **Next**.

» Дръжте мобилния телефон пред обектива на камерите за наблюдение на 15 - 20 см. Камерата ще сканира QR кода. Опитайте се да не премествате телефона по време на сканиране. Камерата прочете QR кода на телефона, когато синият светодиод вече не мига. Сега натиснете **I Heard a Prompt**.

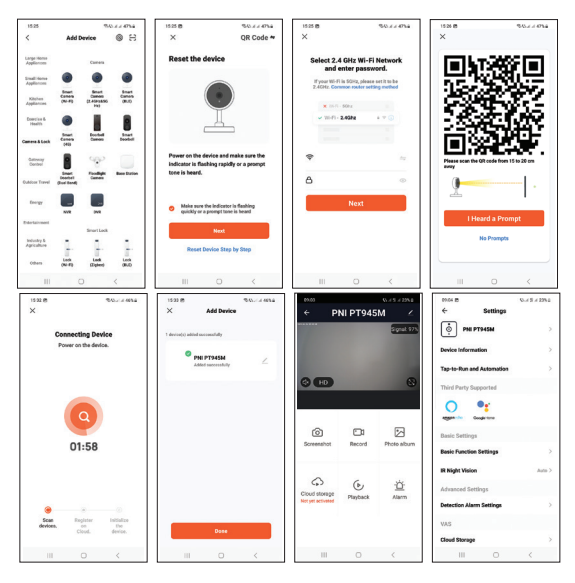

#### Ръководство за употреба - 15

### **Интерфейс за гледане в реално време**

1. Screenshot - натиснете, за да направите незабавно снимка.

2. Record - натиснете, за да започнете ръчен запис.

3. Photo album - натиснете за достъп до фотоалбума.

4. Cloud storage - щракнете за достъп до услугата Облачно съхранение срещу заплащане.

5. Playback - натиснете за достъп до видеозаписи.

6. Alarm - настройки за детекция на движение: активиране/ деактивиране.

#### **Нулирайте камерата**

За да нулирате камерата, натиснете продължително червения бутон в горната част на камерата. Синият светодиод (разположен до бутона ВКЛ./ИЗКЛ. на задния панел на камерата) ще мига, за да покаже, че устройството е в режим на сдвояване.

#### **Отстраняване на неизправности**

**В: Не успяхте ли да добавите камерата към приложението?**

16 -Ръководство за употреба

О: Уверете се, че мобилният телефон и камерата за наблюдение са свързани към 2.4 GHz рутер. Уверете се, че паролата за Wi-Fi е правилна. Рестартирайте камерата за наблюдение или я нулирайте и възобновете процедурата за сдвояване.

**В: Устройството не показва ли видео изображения на живо?**

О: Проверете дали има Wi-Fi сигнал или дали сигналът е нисък. Можете да тествате нивото на сигнала, като приближите камерата за наблюдение до рутера. Ако все още не работи, нулирайте устройството и го добавете отново.

#### **В: Защо камерата за наблюдение все още е в списъка с добавени устройства след нулирането й?**

О: Нулирането връща само мрежовите настройки на камерата към настройките по подразбиране и не може да промени конфигурацията в мобилното приложение. Трябва да се свържете с приложението, за да изтриете камерата за наблюдение от списъка.

**В: Как да свържа камерата за наблюдение към друг рутер?** О: Първо премахнете камерата за наблюдение от приложението, след това я нулирайте и възобновете процедурата за добавяне с новата информация за рутера.

#### **В: Защо камерата не разпознава microSD картата?**

О: Препоръчително е да поставите и извадите microSD

картата само когато камерата за наблюдение е изключена. Проверете функционалността на картата в компютър. Форматирайте картата във формат FAT32. Приложението може също да покаже грешката "не можа да намери SD картата" в случай на лоша връзка на мобилния телефон или камерата.

#### **В: Устройството е онлайн и има алармено събитие, но мобилният телефон не показва известието?**

О: Първо проверете в настройките на мобилния телефон дали приложението има всички разрешени разрешения. При нормални обстоятелства, когато се задейства аларма, в лентата за известия на телефона ще се появи съобщение. Трябва да зададете звук или вибрация на известието.

Внимание, когато гледате камерата в реално време през приложението, няма да получавате аларми от видеокамерата, тъй като функцията по подразбиране на устройството е да гледа камерата, като в този момент се счита, че потребителят вече гледа изображения на живо и известията вече не са необходими. Камерата за наблюдение обаче ще съхранява всички алармени съобщения и снимки.

### **Технически спецификации**

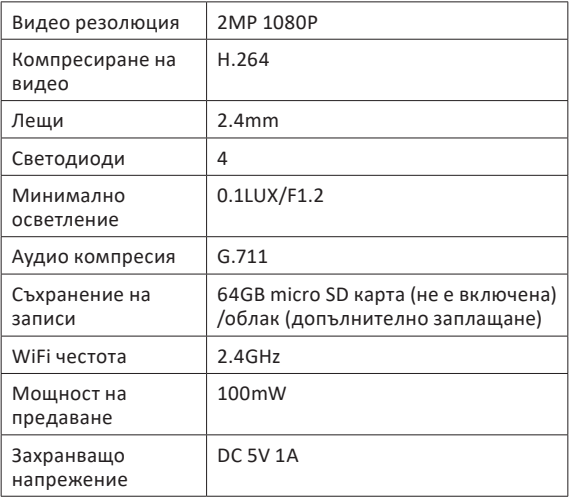

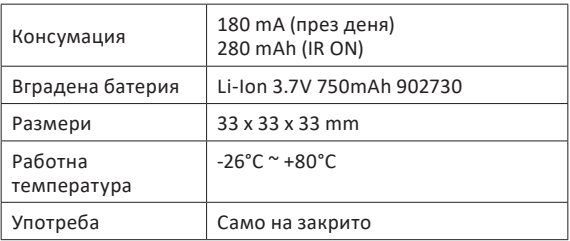

#### **Опростена декларация на ЕС за съответствие**

SC ONLINESHOP SRL декларира, че **мини камерата за наблюдение PNI SafeHome PT945M** е в съответствие с Директивата EMC 2014/30/ЕС и Директивата RED 2014/53/ ЕС. Пълният текст на Декларацията за съответствие на ЕС е достъпен на следния уебсайт:

https://www.mypni.eu/products/7281/download/certifications

20 -Ръководство за употреба

## Vorwort

Die Mini-Überwachungskamera PNI PT945M ist eine 2MP-IP-Kamera, die für die Video- und Audio-Fernüberwachung von Innenräumen entwickelt wurde.

Die Kamera verbindet sich über 2,4 GHz Wi-Fi mit dem Internet und überträgt Echtzeit-Videobilder an die Tuya Smart-Anwendung, die auf Ihrem Android- oder iOS-Smartphone installiert ist.

Videoaufnahmen werden lokal auf der microSD-Karte in der Überwachungskamera gespeichert (die Karte ist nicht im Lieferumfang enthalten). Invisible light

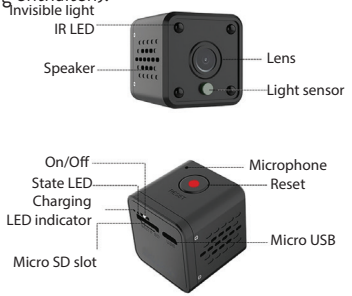

Benutzerhandbuch - 21

## Installieren Sie die Überwachungskamera und die mobile App

» Um den eingebauten Akku (Li-Ion 750 mAh) aufzuladen, schließen Sie die Kamera mit dem USB-Kabel und dem mitgelieferten Adapter an eine 230-V-Stromquelle an. Akkulaufzeit: 2 Stunden. Akkuladezeit: bis zu 2 Stunden. Während der Akku geladen wird, leuchtet die rote LED auf der Rückseite der Kamera. Wenn der Akku vollständig aufgeladen ist, erlischt die rote LED.

» Die Erstkonfiguration der Überwachungskamera muss so nah wie möglich am WLAN-Router erfolgen. Nach erfolgreicher Konfiguration können Sie die Überwachungskamera an den gewünschten Ort bewegen.

» Um Aufnahmen zu speichern, installieren Sie eine Micro-SD-Karte (bis zu 64 GB) in der Überwachungskamera (Karte nicht im Lieferumfang enthalten).

» Installieren Sie die Tuya Smart App über den App Store oder Google Play Store oder scannen Sie die folgenden QR-Codes:

22 -Benutzerhandbuch

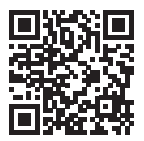

» Öffnen Sie die Anwendung und melden Sie sich an, wenn Sie bereits ein Konto haben oder erstellen Sie ein neues Konto.

## Kamera zur mobilen App hinzufügen

*Notiz:*

*PNI PT945M unterstützt nur die 2,4-GHz-WLAN-Netzwerke. Es unterstützt keine 5-GHz-WLAN-Netzwerke.* 

» Verbinden Sie Ihr Mobiltelefon mit dem WLAN-Router und aktivieren Sie die GPS-Position.

» Schalten Sie die Überwachungskamera ein, indem Sie den ON / OFF-Knopf in die ON-Position bringen. Die blaue LED leuchtet. Bald beginnt die blaue LED zu blinken. Die Überwachungskamera befindet sich nun im Konfigurationszustand.

» Öffnen Sie die Tuya Smart App und tippen Sie auf das Symbola +

Benutzerhandbuch - 23

oder **Add Device** um dieses neue Gerät hinzuzufügen.

- » Auswählen **Camera & Lock Smart Camera (WiFi)**.
- » Aktivieren Sie in der nächsten Schnittstelle **Make sure the indicator is flashing quickly** und drücke **Next**.
- » Überprüfen Sie den WLAN-Netzwerknamen, geben Sie das Netzwerkpasswort ein und drücken Sie **Next**.
- » Halten Sie das Mobiltelefon in einem Abstand von 15 20 cm vor das Objektiv der Überwachungskamera. Die Kamera scannt den QR-Code. Versuchen Sie, das Telefon während des Scannens nicht zu bewegen. Die Kamera liest den QR-Code auf dem Telefon, wenn die blaue LED nicht mehr blinkt. Jetzt drücken **I Heard a Prompt**. Drücken Sie zum Abschluss auf **Done**.

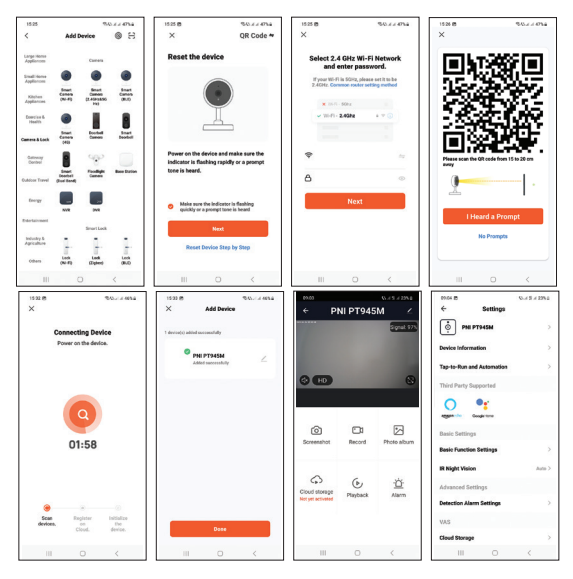

Benutzerhandbuch - 25

## Echtzeit-Anzeigeschnittstelle

1. Screenshot – drücken, um sofort ein Foto aufzunehmen. 2. RecorR – drücken, um die manuelle Aufnahme zu starten. 3.Photoalbum – drücken, um auf das Fotoalbum zuzugreifen. 4. Cloud-storage – Klicken Sie hier, um gegen eine Gebühr auf den Cloud-Speicherdienst zuzugreifen. 5. Playback – drücken, um auf Videoaufzeichnungen zuzugreifen. 6. Alarm – Bewegungserkennungseinstellungen: aktivieren/

deaktivieren.

## Setzen Sie die Kamera zurück

Um die Kamera zurückzusetzen, drücken Sie lange auf die rote Taste oben auf der Kamera. Die blaue LED (neben der EIN/AUS-Taste auf der Rückseite der Kamera) blinkt, um anzuzeigen, dass sich das Gerät im Kopplungsmodus befindet.

## Fehlerbehebung

**F: Haben Sie die Kamera nicht zur Anwendung hinzugefügt?** A: Stellen Sie sicher, dass das Mobiltelefon und die

26 -Benutzerhandbuch

Überwachungskamera mit dem 2,4-GHz-Router verbunden sind. Stellen Sie sicher, dass das WLAN-Passwort korrekt ist. Starten Sie die Überwachungskamera neu oder setzen Sie sie zurück und setzen Sie den Kopplungsvorgang fort.

### **F: Zeigt das Gerät keine Live-Videobilder an?**

A: Überprüfen Sie, ob ein Wi-Fi-Signal vorhanden oder das Signal schwach ist. Sie können den Signalpegel testen, indem Sie die Überwachungskamera näher an den Router bringen. Wenn es immer noch nicht funktioniert, setzen Sie das Gerät zurück und fügen Sie es erneut hinzu.

**F: Warum befindet sich die Überwachungskamera nach dem Zurücksetzen immer noch in der Liste der hinzugefügten Geräte?** A: Das Zurücksetzen setzt nur die Netzwerkeinstellungen der

Kamera auf die Standardeinstellungen zurück und kann die Konfiguration in der mobilen Anwendung nicht ändern. Sie müssen sich mit der Anwendung verbinden, um die Überwachungskamera aus der Liste zu löschen.

#### **F: Wie verbinde ich die Überwachungskamera mit einem anderen Router**?

A: Entfernen Sie zuerst die Überwachungskamera aus der Anwendung, setzen Sie sie dann zurück und setzen Sie das Hinzufügen mit den neuen Routerinformationen fort.

**F: Warum erkennt die Kamera die microSD-Karte nicht?**

Benutzerhandbuch - 27

A: Es wird empfohlen, die microSD-Karte nur einzulegen und zu entfernen, wenn die Überwachungskamera ausgeschaltet ist. Überprüfen Sie die Funktionsfähigkeit der Karte in einem Computer. Formatieren Sie die Karte im FAT32-Format. Die Anwendung kann bei einer schlechten Verbindung des Mobiltelefons oder der Kamera auch den Fehler "Die SD-Karte konnte nicht gefunden werden" anzeigen.

**F: Das Gerät ist online und hat ein Alarmereignis, aber das Mobiltelefon zeigt die Benachrichtigung nicht an?**

A: Überprüfen Sie zunächst in den Mobiltelefoneinstellungen, dass die Anwendung alle Berechtigungen aktiviert hat. Unter normalen Umständen wird beim Auslösen eines Alarms eine Nachricht in der Benachrichtigungsleiste des Telefons angezeigt. Sie sollten einen Ton oder eine Vibration für die Benachrichtigung einstellen.

Achtung, wenn Sie die Kamera in Echtzeit über die Anwendung anzeigen, erhalten Sie keine Alarme von der Videokamera, da die Standardfunktion des Geräts darin besteht, die Kamera anzuzeigen die Benachrichtigungen sind nicht mehr erforderlich. Die Überwachungskamera speichert jedoch alle Alarmmeldungen und Bilder.

## Technische Spezifikationen

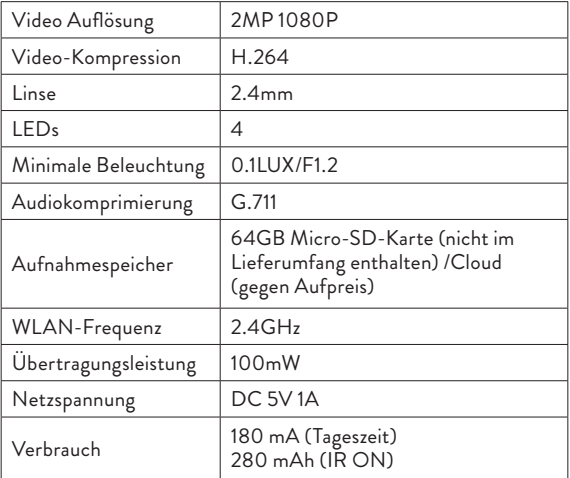

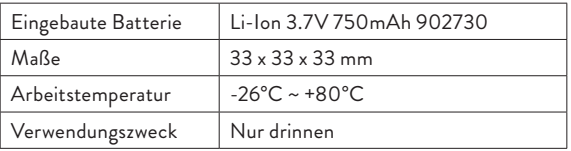

#### **Vereinfachte EU-Konformitätserklärung**

SC ONLINESHOP SRL erklärt, dass die **PNI SafeHome PT945M Mini-Überwachungskamera** der EMV-Richtlinie 2014/30/EU und der RED-Richtlinie 2014/53/EU entspricht. Der vollständige Text der EU-Konformitätserklärung ist auf der folgenden Website verfügbar:

https://www.mypni.eu/products/7281/download/certifications

30 -Benutzerhandbuch

## Prefacio

La mini cámara de vigilancia PNI PT945M es una cámara IP de 2MP diseñada para la vigilancia remota de video y audio de espacios interiores.

La cámara se conecta a Internet a través de Wi-Fi de 2.4GHz y transmite imágenes de video en tiempo real a la aplicación Tuya Smart instalada en su teléfono inteligente Android o iOS.

Las grabaciones de video se guardan localmente en la tarjeta microSD dentro de la cámara de vigilancia (la tarjeta no está incluida).

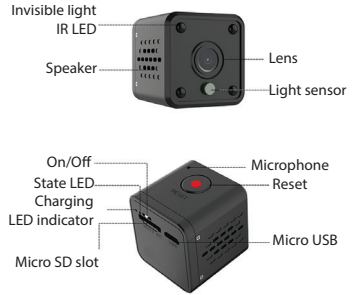

## Instale la cámara de vigilancia y la aplicación móvil

» Para cargar la batería incorporada (iones de litio de 750 mAh), conecte la cámara de vigilancia a una fuente de alimentación de 230 V mediante el cable USB y el adaptador incluidos en el paquete.

» La primera configuración de la cámara de vigilancia debe realizarse lo más cerca posible del enrutador inalámbrico. Después de una configuración exitosa, puede mover la cámara de vigilancia a la ubicación deseada.

» Para guardar grabaciones, instale una tarjeta micro SD (hasta 64GB) en la cámara de vigilancia (la tarjeta no está incluida).

» Instale la aplicación Tuya Smart a través de App Store o Google Play Store o escanee los códigos QR a continuación:

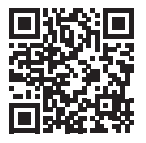

32 - Manual de usuario » Abra la aplicación e inicie sesión si ya tiene una cuenta o cree una nueva.

## Agrega la cámara a la aplicación móvil

*Nota: PNI PT945M solo admite redes Wi-Fi de 2,4 GHz. No es compatible con redes Wi-Fi de 5 GHz.* 

» Conecte su teléfono móvil al enrutador Wi-Fi y active la ubicación GPS.

» Encienda la cámara de vigilancia moviendo el botón ON /OFF a la posición ON. Se encenderá el LED azul. Pronto, el LED azul comienza a parpadear. La cámara de vigilancia está ahora en estado de configuración.

» Abra la aplicación Tuya Smart y toque icona + o **Add Device** para agregar este nuevo dispositivo.

» Seleccione **Camera & Lock** - **Smart Camera (WiFi)**. En la siguiente interfaz, marque **Make sure the indicator is flashing quickly** y presione **Next**.

» Verifique el nombre de la red WiFi, ingrese la contraseña de la red y presione **Next**.

» Sostenga el teléfono móvil frente a la lente de las cámaras de vigilancia, a una distancia de 15 a 20 cm. La cámara escaneará el código QR. Intente no mover el teléfono mientras escanea. La cámara lee el código QR en el teléfono cuando el LED azul ya no parpadea. Ahora presiona **I Heard a Prompt**.

» Presiona "Done" para terminar.

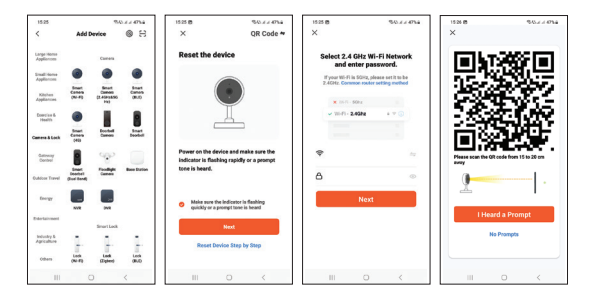

#### 34 - Manual de usuario

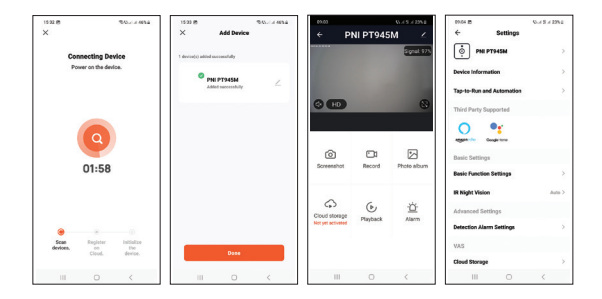

## Interfaz de visualización en tiempo real

1. Screenshot: presione para tomar una foto al instante.

2. Record: presione para iniciar la grabación manual.

3. Photoalbum: presione para acceder al álbum de fotos.

4. Cloud storagee: haga clic para acceder al servicio de almacenamiento en la nube por una tarifa.

5. Playback: presione para acceder a las grabaciones de video.

6. Alara: configuración de detección de movimiento: habilitar/ deshabilitar.

## Restablecer la cámara

Para restablecer la cámara, mantenga presionado el botón rojo en la parte superior de la cámara. El LED azul (ubicado junto al botón ON/OFF en el panel posterior de la cámara) parpadeará para indicar que el dispositivo está en modo de emparejamiento.

## Solución de problemas

### **P: ¿No pudo agregar la cámara a la aplicación?**

R: Asegúrese de que el teléfono móvil y la cámara de vigilancia estén conectados al enrutador de 2,4 GHz. Asegúrese de que la contraseña de Wi-Fi sea correcta. Reinicie la cámara de vigilancia o reiníciela y reanude el procedimiento de emparejamiento.

#### **P: ¿El dispositivo no muestra imágenes de video en vivo?**

R: Verifique si hay una señal de Wi-Fi o si la señal es baja. Puede probar el nivel de la señal acercando la cámara de vigilancia al enrutador. Si aún no funciona, reinicia el dispositivo y vuelve a agregarlo.

### **P: ¿Por qué la cámara de vigilancia sigue en la lista de dispositivos agregados después de reiniciarla?**

R: El restablecimiento devuelve solo la configuración de red de la

36 - Manual de usuario
cámara a la configuración predeterminada y no puede cambiar la configuración en la aplicación móvil. Debe conectarse a la aplicación para eliminar la cámara de vigilancia de la lista.

**P: ¿Cómo conecto la cámara de vigilancia a otro enrutador?** R: Primero retire la cámara de vigilancia de la aplicación, luego reiníciela y reanude el procedimiento de adición con la información del nuevo enrutador.

### **P: ¿Por qué la cámara no reconoce la tarjeta microSD?**

R: Se recomienda insertar y quitar la tarjeta microSD solo cuando la cámara de vigilancia esté apagada. Verifique la funcionalidad de la tarjeta en una computadora. Formatee la tarjeta en formato FAT32. La aplicación también puede mostrar el error "no se pudo encontrar la tarjeta SD" en caso de mala conexión del teléfono móvil o la cámara.

#### **P: ¿El dispositivo está en línea y tiene un evento de alarma, pero el teléfono móvil no muestra la notificación**?

R: En primer lugar, verifique en la configuración del teléfono móvil que la aplicación tenga todos los permisos habilitados. En circunstancias normales, cuando se activa una alarma, aparecerá un mensaje en la barra de notificaciones del teléfono. Debe establecer un sonido o vibración en la notificación.

Advertencia, al visualizar la cámara en tiempo real a través de la aplicación, no recibirás alarmas de la cámara de video porque la

función predeterminada del dispositivo es ver la cámara, momento en el cual se considera que el usuario ya está viendo imágenes en vivo y las notificaciones ya no son necesarias. Sin embargo, la cámara de vigilancia almacenará todos los mensajes de alarma y las imágenes.

# Especificaciones técnicas

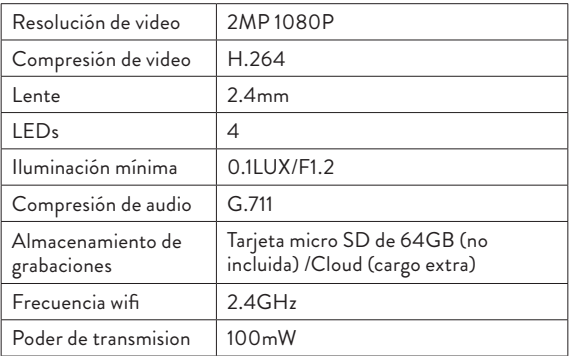

38 - Manual de usuario

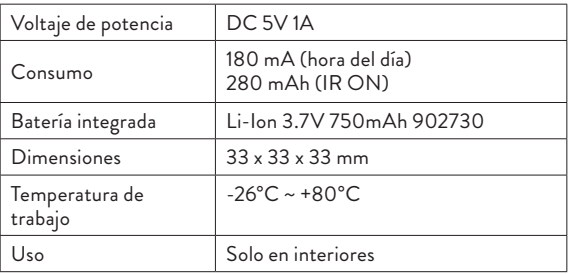

### **Declaración de conformidad de la UE simplificada**

SC ONLINESHOP SRL declara que la **Mini cámara de vigilancia PNI SafeHome PT945M** cumple con la Directiva EMC 2014/30 /EU y la Directiva RED 2014/53 /EU. El texto completo de la Declaración de conformidad de la UE está disponible en el siguiente sitio web:

https://www.mypni.eu/products/7281/download/certifications

## Préface

La mini caméra de surveillance PNI PT945M est une caméra IP 2MP conçue pour la surveillance vidéo et audio à distance des espaces intérieurs.

La caméra se connecte à Internet via le Wi-Fi 2,4 GHz et transmet des images vidéo en temps réel à l'application Tuya Smart installée sur votre smartphone Android ou iOS.

Les enregistrements vidéo sont enregistrés localement sur la carte microSD à l'intérieur de la caméra de surveillance (la carte n'est pas incluse).

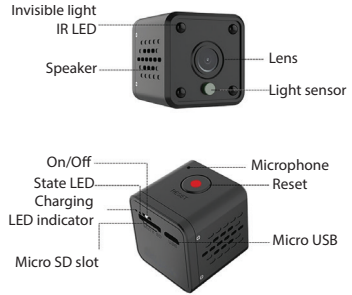

40 - Manuel de l'utilisateur

### Installez la caméra de surveillance et l'application mobile

» Pour charger la batterie intégrée (750 mAh Li-Ion), connectez la caméra de surveillance à une source d'alimentation 230 V à l'aide du câble USB et de l'adaptateur fournis.

» La première configuration de la caméra de surveillance doit se faire au plus près du routeur sans fil. Une fois la configuration réussie, vous pouvez déplacer la caméra de surveillance à l'emplacement souhaité.

» Pour sauvegarder les enregistrements, installez une carte micro SD (jusqu'à 64 Go) dans la caméra de surveillance (la carte n'est pas incluse).

» Installez l'application Tuya Smart via l'App Store ou Google Play Store ou scannez le code QR ci-dessous :

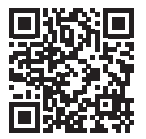

» Ouvrez l'application et connectez-vous si vous avez déjà un compte ou créez un nouveau compte.

# Ajouter la caméra à l'application mobile

*Noter:*

*Le PNI PT945M ne prend en charge que les réseaux Wi-Fi 2,4 GHz. Il ne prend pas en charge les réseaux Wi-Fi 5 GHz.* 

» Connectez votre téléphone portable au routeur Wi-Fi et activez la localisation GPS.

» Allumez la caméra de surveillance en déplaçant le bouton ON/ OFF sur la position ON. La LED bleue s'allumera. Bientôt, la LED bleue commence à clignoter. La caméra de surveillance est maintenant dans l'état de configuration.

» Ouvrez l'application Tuya Smart et appuyez sur l'icône + ou **Add Device** pour ajouter ce nouvel appareil.

» Sélectionner **Camera & Lock** - **Smart Camera (WiFi)**.

» Dans l'interface suivante, cochez **Make sure the indicator is flashing quickly** et appuyez sur **Next**.

» Vérifiez le nom du réseau WiFi, saisissez le mot de passe du réseau et appuyez sur **Next**.

42 - Manuel de l'utilisateur

» Tenez le téléphone portable devant l'objectif des caméras de surveillance, à une distance de 15 à 20 cm. La caméra scannera le code QR. Essayez de ne pas déplacer le téléphone pendant la numérisation. L'appareil photo lit le code QR sur le téléphone lorsque la LED bleue ne clignote plus. Maintenant, appuyez sur **I Heard a Prompt**.

» Appuyez sur **Done** pour terminer.

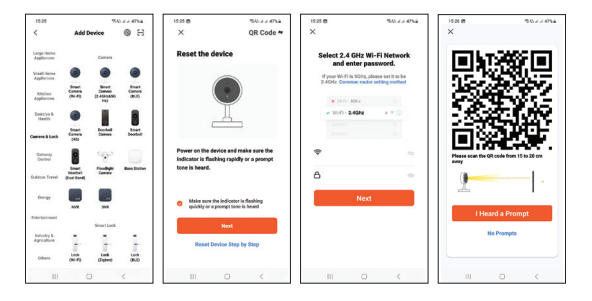

Manuel de l'utilisateur - 43

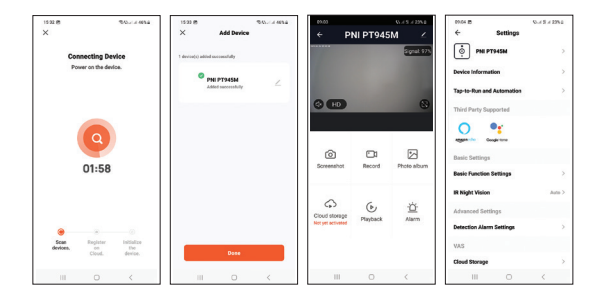

## Interface de visualisation en temps réel

1. Screenshot - appuyez pour prendre instantanément une photo.

2. Record - appuyez pour démarrer l'enregistrement manuel.

3. Photalbumo - appuyez pour accéder à l'album photo.

4. Cloud Storage - cliquez pour accéder au service de stockage Cloud moyennant des frais.

5. Playback - appuyez pour accéder aux enregistrements vidéo.

6. Alare - paramètres de détection de mouvement : activer/ désactiver.

44 - Manuel de l'utilisateur

### Réinitialiser la caméra

Pour réinitialiser la caméra, appuyez longuement sur le bouton rouge sur le dessus de la caméra. La LED bleue (située à côté du bouton ON/OFF sur le panneau arrière de la caméra) clignotera pour indiquer que l'appareil est en mode d'appairage.

# Dépannage

**Q : Vous n'avez pas réussi à ajouter la caméra à l'application?** R : Assurez-vous que le téléphone portable et la caméra de surveillance sont connectés au routeur 2,4 GHz. Assurez-vous que le mot de passe Wi-Fi est correct. Redémarrez la caméra de surveillance ou réinitialisez-la et reprenez la procédure d'appairage. **Q : L'appareil n'affiche-t-il pas les images vidéo en direct?** R : Vérifiez s'il y a un signal Wi-Fi ou si le signal est faible. Vous pouvez tester le niveau du signal en rapprochant la caméra de surveillance

du routeur. Si cela ne fonctionne toujours pas, réinitialisez l'appareil et ajoutez-le à nouveau.

### **Q : Pourquoi la caméra de surveillance est-elle toujours dans la liste des appareils ajoutés après l'avoir réinitialisée?**

R : La réinitialisation renvoie uniquement les paramètres réseau

de la caméra aux paramètres par défaut et ne peut pas modifier la configuration dans l'application mobile. Vous devez vous connecter à l'application pour supprimer la caméra de surveillance de la liste.

### **Q : Comment connecter la caméra de surveillance à un autre routeur?**

R : Supprimez d'abord la caméra de surveillance de l'application, puis réinitialisez-la et reprenez la procédure d'ajout avec les nouvelles informations du routeur.

### **Q : Pourquoi la caméra ne reconnaît-elle pas la carte microSD?**

R : Il est recommandé d'insérer et de retirer la carte microSD uniquement lorsque la caméra de surveillance est éteinte. Vérifiez la fonctionnalité de la carte dans un ordinateur. Formatez la carte au format FAT32. L'application peut également afficher l'erreur "Impossible de trouver la carte SD" en cas de mauvaise connexion du téléphone portable ou de l'appareil photo.

#### **Q : L'appareil est en ligne et a un événement d'alarme, mais le téléphone mobile n'affiche pas la notification?**

R : Tout d'abord, vérifiez dans les paramètres du téléphone mobile que toutes les autorisations sont activées pour l'application. Dans des circonstances normales, lorsqu'une alarme est déclenchée, un message s'affiche dans la barre de notification du téléphone. Vous devez définir un son ou une vibration sur la notification.

Attention, lors de la visualisation de la caméra en temps réel via

46 - Manuel de l'utilisateur

l'application, vous ne recevrez pas d'alarmes de la caméra vidéo car la fonction par défaut de l'appareil est de visualiser la caméra, auquel cas il est considéré que l'utilisateur regarde déjà des images en direct et les notifications ne sont plus nécessaires. Cependant, la caméra de surveillance stockera tous les messages d'alarme et les images.

# Spécifications techniques

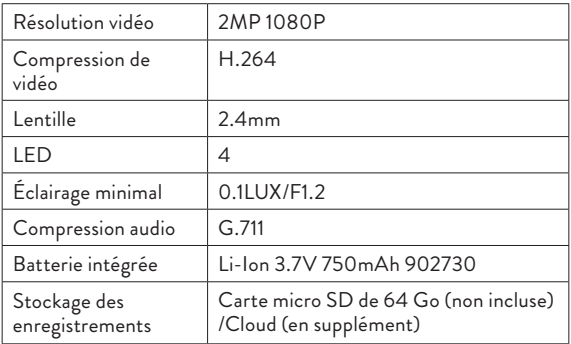

Manuel de l'utilisateur - 47

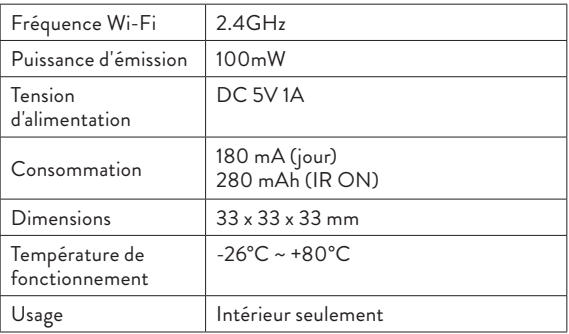

### **Déclaration UE simplifiée de conformité**

SC ONLINESHOP SRL déclare que la mini caméra de surveillance PNI SafeHome PT945M est conforme à la directive EMC 2014/30/EU et à la directive RED 2014/53/EU. Le texte intégral de la déclaration de conformité UE est disponible sur le site Web suivant:

https://www.mypni.eu/products/7281/download/certifications

48 - Manuel de l'utilisateur

## Előszó

A PNI PT945M mini megfigyelő kamera egy 2 MP IP kamera, amelyet beltéri terek távoli videó- és hangfelügyeletére terveztek. A kamera 2,4 GHz-es Wi-Fi-n keresztül csatlakozik az internethez, és valós idejű videoképeket továbbít az Android vagy iOS okostelefonjára telepített Tuya Smart alkalmazásba. A videofelvételek helyben kerülnek a megfigyelő kamera belsejében található microSD -kártyára (a kártya nem tartozék).

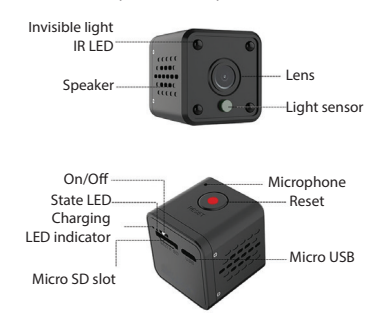

Használati utasítás - 49

# Telepítse a megfigyelő kamerát és a mobilalkalmazást

» A beépített akkumulátor (750 mAh Li-Ion) feltöltéséhez csatlakoztassa a megfigyelő kamerát egy 230 V-os áramforráshoz a csomagban található USB-kábel és adapter segítségével.

» A megfigyelő kamera első konfigurációját a lehető legközelebb kell elvégezni a vezeték nélküli útválasztóhoz. A sikeres konfigurálás után áthelyezheti a megfigyelő kamerát a kívánt helyre.

» A felvételek mentéséhez telepítsen egy micro SD kártyát (legfeljebb 64 GB) a megfigyelő kamerába (a kártya nem tartozék). » Telepítse a Tuya Smart alkalmazást az App Store -ban vagy a Google Play Áruházban, vagy olvassa be az alábbi QR -kódokat:

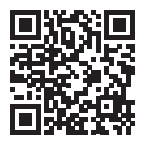

» Nyissa meg az alkalmazást, és jelentkezzen be, ha már rendelkezik fiókkal, vagy hozzon létre új fiókot.

50 - Használati utasítás

*Jegyzet:*

*A PNI PT945M csak a 2,4 GHz-es Wi-Fi hálózatokat támogatja. Nem támogatja az 5 GHz-es Wi-Fi hálózatokat.* 

» Csatlakoztassa mobiltelefonját a Wi-Fi útválasztóhoz, és aktiválja a GPS-helyzetet.

» Kapcsolja be a megfigyelő kamerát az ON /OFF gomb ON helyzetbe állításával. A kék LED világítani fog. Hamarosan a kék LED villogni kezd. A megfigyelő kamera most konfigurációs állapotban van.

» Nyissa meg a Tuya Smart alkalmazást, és érintse meg az icona + vagy gombot **Add Device** az új eszköz hozzáadásához.

» Válassza a lehetőséget **Camera & Lock** - **Smart Camera (WiFi)**. A következő felületen ellenőrizze **Make sure the indicator is flashing quickly** és nyomja meg **Next**.

» Ellenőrizze a WiFi hálózat nevét, írja be a hálózat jelszavát, majd nyomja meg a gombot **Next**.

» Tartsa a mobiltelefont a megfigyelő kamerák lencséje előtt, 15- 20 cm távolságra. A kamera beolvassa a QR -kódot. Szkennelés közben ne mozgassa a telefont. A kamera leolvasta a telefon QR -kódját, amikor a kék LED már nem villog. Most nyomja meg **I Heard a Prompt**. A befejezéshez nyomja meg a **Done** gombot.

Használati utasítás - 51

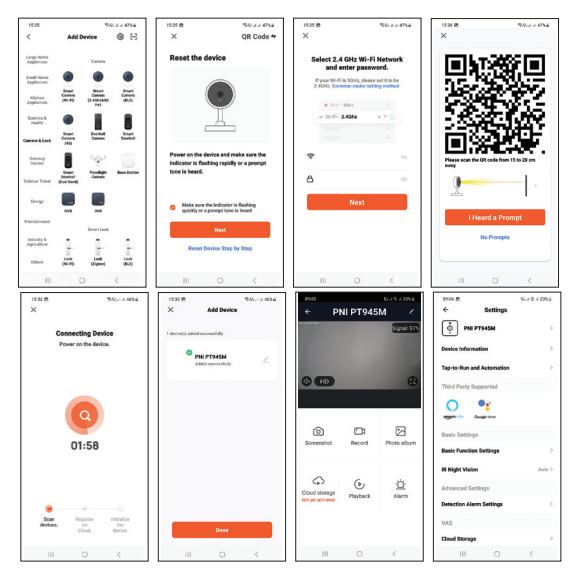

52 - Használati utasítás

# Valós idejű megtekintési felület

1. Screenshot – nyomja meg a gombot a fénykép azonnali elkészítéséhez.

2. Record – nyomja meg a kézi felvétel elindításához.

3. Photoalbum – nyomja meg a gombot a fényképalbum eléréséhez.

4. Cloud storage – kattintson ide a felhőalapú tárolási szolgáltatás díj ellenében történő eléréséhez.

- 5. Playback nyomja meg a videofelvételek eléréséhez.
- 6. Alarm mozgásérzékelés beállításai: engedélyezése/letiltása.

# Állítsa alaphelyzetbe a kamerát

A kamera alaphelyzetbe állításához nyomja meg hosszan a piros gombot a kamera tetején. A kék LED (a kamera hátlapján az ON/OFF gomb mellett található) villogással jelzi, hogy az eszköz párosítási módban van.

# Hibaelhárítás

### **K: Nem sikerült hozzáadnia a kamerát az alkalmazáshoz?**

V: Győződjön meg arról, hogy a mobiltelefon és a megfigyelő

Használati utasítás - 53

kamera csatlakoztatva van a 2,4 GHz -es útválasztóhoz. Győződjön meg arról, hogy a Wi-Fi jelszó helyes. Indítsa újra a megfigyelő kamerát, vagy állítsa alaphelyzetbe, és folytassa a párosítási eljárást. **K: A készülék nem jelenít meg élő videókat?**

V: Ellenőrizze, hogy van-e Wi-Fi jel, vagy gyenge a jel. A jelszintet úgy tesztelheti, ha közelebb hozza a megfigyelő kamerát az útválasztóhoz. Ha még mindig nem működik, állítsa alaphelyzetbe az eszközt, és adja hozzá újra.

### **K: Miért van a megfigyelő kamera továbbra is a hozzáadott eszközök listájában, miután visszaállította?**

V: A visszaállítás csak a fényképezőgép hálózati beállításait adja vissza az alapértelmezett beállításokra, és nem módosíthatja a mobilalkalmazás konfigurációját. A megfigyelő kamera listából való törléséhez csatlakoznia kell az alkalmazáshoz.

#### **K: Hogyan csatlakoztathatom a megfigyelő kamerát egy másik útválasztóhoz?**

V: Először távolítsa el a megfigyelő kamerát az alkalmazásból, majd állítsa alaphelyzetbe, és folytassa a hozzáadás folyamatát az új útválasztó információkkal.

### **K: Miért nem ismeri fel a kamera a microSD kártyát?**

V: A microSD -kártya behelyezése és eltávolítása csak akkor ajánlott, ha a megfigyelő kamera ki van kapcsolva. Ellenőrizze a kártya működését számítógépen. Formázza a kártyát FAT32

54 - Használati utasítás

formátumban. Az alkalmazás a "nem találta az SD -kártvát" hibát is megjelenítheti a mobiltelefon vagy a kamera rossz csatlakoztatása esetén.

### **K: A készülék online állapotban van, és riasztási eseménye van, de a mobiltelefon nem jeleníti meg az értesítést?**

V: Először ellenőrizze a mobiltelefon beállításait, hogy az alkalmazás engedélyezve van -e. Normál körülmények között, amikor riasztás indul, egy üzenet jelenik meg a telefon értesítési sávjában. Hangot vagy rezgést kell beállítania az értesítésen.

Figyelmeztetés: ha a fényképezőgépet valós időben nézi az alkalmazáson keresztül, akkor nem kap riasztást a videokamerától, mert az eszköz alapértelmezett funkciója a kamera megtekintése, ekkor tekinthető úgy, hogy a felhasználó már élő képeket néz, és az értesítésekre már nincs szükség. A megfigyelő kamera azonban tárolja az összes riasztási üzenetet és képet.

### Műszaki adatok

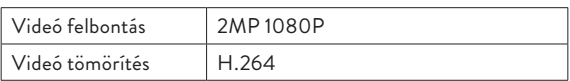

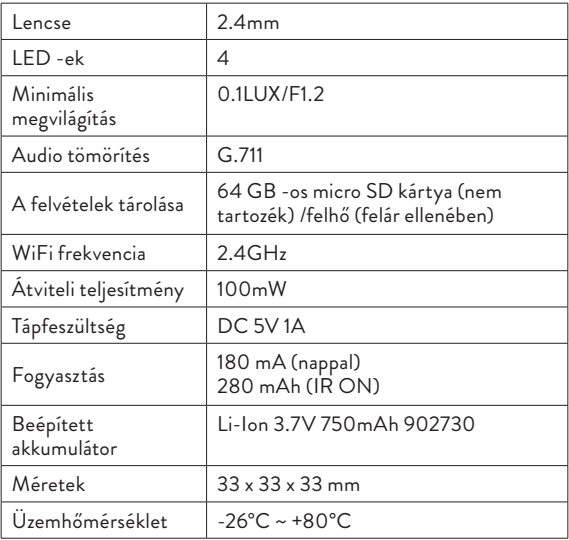

56 - Használati utasítás

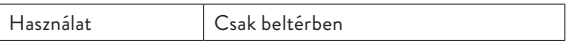

### **Egyszerűsített EU -megfelelőségi nyilatkozat**

Az SC ONLINESHOP SRL kijelenti, hogy a **PNI SafeHome PT945M mini megfigyelő kamera** megfelel a 2014/30/EU EMC irányelvnek és a 2014/53/EU RED irányelvnek. Az EU megfelelőségi nyilatkozat teljes szövege elérhető az alábbi weboldalon: https://www.mypni.eu/products/7281/download/certifications

## Prefazione

La mini telecamera di sorveglianza PNI PT945M è una telecamera IP da 2 MP progettata per la sorveglianza video e audio remota di spazi interni.

La telecamera si connette a Internet tramite Wi-Fi a 2,4 GHz e trasmette immagini video in tempo reale all'applicazione Tuya Smart installata sul tuo smartphone Android o iOS.

Le registrazioni video vengono salvate in locale sulla scheda microSD all'interno della telecamera di sorveglianza (la scheda non è inclusa).

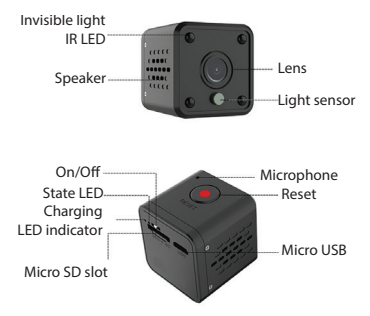

58 - Manuale d'uso

## Installa la telecamera di sorveglianza e l'app mobile

Per caricare la batteria integrata (750mAh Li-Ion), collegare la telecamera di sorveglianza a una fonte di alimentazione a 230V utilizzando il cavo USB e l'adattatore nella confezione.

» La prima configurazione della telecamera di sorveglianza deve essere eseguita il più vicino possibile al router wireless. Dopo la corretta configurazione, è possibile spostare la telecamera di sorveglianza nella posizione desiderata.

» Per salvare le registrazioni, installare una scheda micro SD (fino a 64 GB) nella telecamera di sorveglianza (la scheda non è inclusa). » Installa l'app Tuya Smart tramite l'App Store o Google Play Store o scansiona i codici QR di seguito:

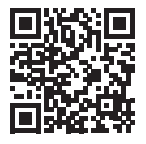

» Apri l'applicazione e accedi se hai già un account o crea un nuovo

Manuale d'uso - 59

account.

# Aggiungi la telecamera all'app mobile

*Nota:*

*PNI PT945M supporta solo le reti Wi-Fi a 2,4 GHz. Non supporta le reti Wi-Fi a 5 GHz.* 

» Collega il tuo cellulare al router Wi-Fi e attiva la posizione GPS.

» Accendere la telecamera di sorveglianza spostando il pulsante ON/OFF in posizione ON. Il LED blu si accenderà. Presto, il LED blu inizia a lampeggiare. La telecamera di sorveglianza è ora nello stato di configurazione.

» Apri l'app Tuya Smart e tocca l'icona + o **Add Device** per aggiungere questo nuovo dispositivo.

» Selezionare **Camera & Lock** - **Smart Camera (WiFi)**.

» Nella prossima interfaccia **Make sure the indicator is flashing quickly** e premi **Next**.

» Controlla il nome della rete WiFi, inserisci la password della rete e premi **Next**.

» Tenere il cellulare davanti all'obiettivo della telecamera di sorveglianza, a 15 - 20 cm di distanza. La telecamera eseguirà la

60 - Manuale d'uso

scansione del codice QR. Cerca di non spostare il telefono durante la scansione. La telecamera ha letto il codice QR sul telefono quando il LED blu non lampeggia più. Ora premi **I Heard a Prompt**. » Premere **Done** per terminare.

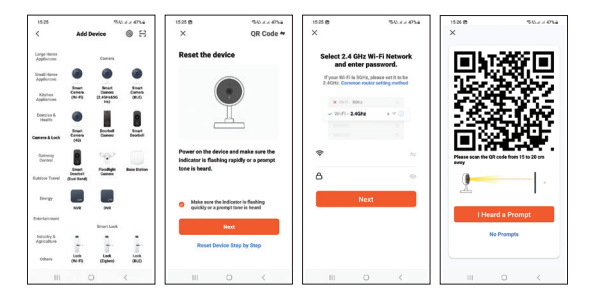

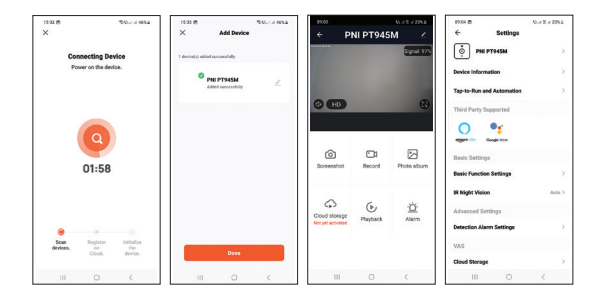

## Interfaccia di visualizzazione in tempo reale

1. Screenshot: premere per scattare istantaneamente una foto. 2. Record - premere per avviare la registrazione manuale. 3.Photoalbum - premere per accedere all'album fotografico. 4. Cloud Storage - clicca per accedere al servizio di Cloud storage a pagamento. 5. Playback - premere per accedere alle registrazioni video. 6. Alarm - impostazioni di rilevamento del movimento: abilita/ disabilita.

62 - Manuale d'uso

### Ripristina la telecamera

Per reimpostare la telecamera, premere a lungo il pulsante rosso sulla parte superiore della telecamera. Il LED blu (situato accanto al pulsante ON/OFF sul pannello posteriore della videocamera) lampeggerà per indicare che il dispositivo è in modalità di associazione.

### Risoluzione dei problemi

**D: Non sei riuscito ad aggiungere la telecamera all'applicazione?** R: Assicurati che il telefono cellulare e la telecamera di sorveglianza siano collegati al router a 2,4 GHz. Assicurati che la password Wi-Fi sia corretta. Riavvia la telecamera di sorveglianza o ripristinala e riprendi la procedura di associazione.

**D: Il dispositivo non visualizza le immagini video in diretta?** A: Controlla se c'è un segnale Wi-Fi o se il segnale è basso. Puoi testare il livello del segnale avvicinando la telecamera di sorveglianza al router. Se ancora non funziona, ripristina il dispositivo e aggiungilo di nuovo.

**D: Perché la telecamera di sorveglianza è ancora nell'elenco dei dispositivi aggiunti dopo averla reimpostata?**

R: Il ripristino riporta solo le impostazioni di rete della telecamera alle impostazioni predefinite e non può modificare la configurazione nell'applicazione mobile. È necessario connettersi all'applicazione per eliminare la telecamera di sorveglianza dall'elenco.

**D: Come collego la telecamera di sorveglianza a un altro router?** R: Rimuovere prima la telecamera di sorveglianza dall'applicazione, quindi ripristinarla e riprendere la procedura di aggiunta con le nuove informazioni del router.

**D: Perché la telecamera non riconosce la scheda microSD?** R: Si consiglia di inserire e rimuovere la scheda microSD solo quando la telecamera di sorveglianza è spenta. Verificare la funzionalità della scheda in un computer. Formattare la scheda in formato FAT32. L'applicazione può anche visualizzare l'errore "impossibile trovare la scheda SD" in caso di scarsa connessione del telefono cellulare o della telecamera.

#### **D: Il dispositivo è online e presenta un evento di allarme, ma il cellulare non visualizza la notifica?**

R: Prima di tutto, controlla nelle impostazioni del cellulare che l'applicazione abbia tutti i permessi abilitati. In circostanze normali, quando viene attivato un allarme, verrà visualizzato un messaggio nella barra di notifica del telefono. Dovresti impostare un suono o una vibrazione sulla notifica.

Attenzione, quando si visualizza la telecamera in tempo reale tramite

64 - Manuale d'uso

l'applicazione, non si riceveranno allarmi dalla telecamera perché la funzione predefinita del dispositivo è quella di visualizzare la telecamera, a quel punto si considera che l'utente stia già guardando le immagini in diretta e le notifiche non sono più necessarie. Tuttavia, la telecamera di sorveglianza memorizzerà tutti i messaggi di allarme e le immagini.

### Specifiche tecniche

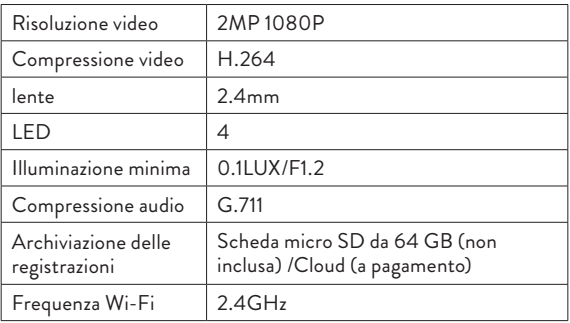

### Manuale d'uso - 65

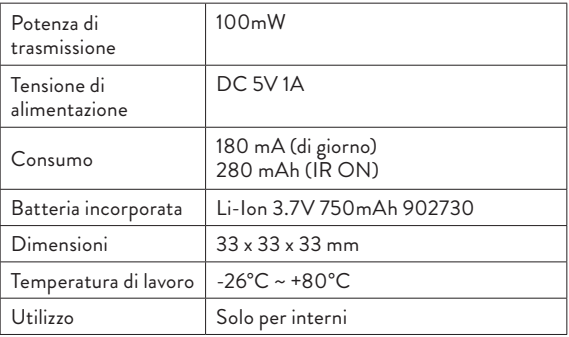

### **Dichiarazione di conformità UE semplificata**

SC ONLINESHOP SRL dichiara che la Mini Telecamera di Sorveglianza PNI SafeHome PT945M è conforme alla Direttiva EMC 2014/30/UE e alla Direttiva RED 2014/53/UE. Il testo completo della Dichiarazione di Conformità UE è disponibile al seguente sito web:

https://www.mypni.eu/products/7281/download/certifications

66 - Manuale d'uso

### Voorwoord

De PNI PT945M mini-bewakingscamera is een 2 MP IP-camera die is ontworpen voor video- en audiobewaking op afstand van binnenruimtes.

De camera maakt verbinding met internet via 2,4 GHz Wi-Fi en verzendt realtime videobeelden naar de Tuya Smart-applicatie die op uw Android- of iOS-smartphone is geïnstalleerd.

Video-opnamen worden lokaal opgeslagen op de microSD-kaart in de bewakingscamera (de kaart wordt niet meegeleverd).

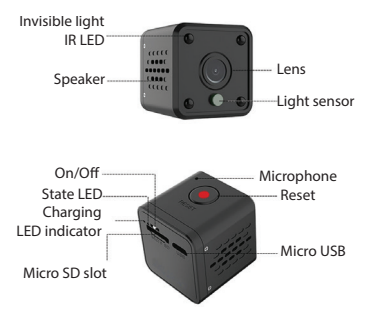

Handleiding - 67

## Installeer de bewakingscamera en de mobiele app

» Om de ingebouwde batterij (750mAh Li-Ion) op te laden, sluit u de bewakingscamera aan op een 230V-stroombron met behulp van de meegeleverde USB-kabel en adapter.

» De eerste configuratie van de bewakingscamera moet zo dicht mogelijk bij de draadloze router gebeuren. Na een succesvolle configuratie kunt u de bewakingscamera naar de gewenste locatie verplaatsen.

» Om opnamen op te slaan, installeert u een micro SD-kaart (tot 64 GB) in de bewakingscamera (de kaart wordt niet meegeleverd). » Installeer de Tuya Smart-app via de App Store of Google Play Store of scan de onderstaande QR-codes:

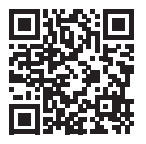

» Open de applicatie en log in als je al een account hebt of maak een nieuw account aan.

68 - Handleiding

## Voeg de camera toe aan de mobiele app

» Verbind je mobiele telefoon met de wifi-router en activeer de GPS-locatie.

» Schakel de bewakingscamera in door de AAN /UIT-knop naar de AAN-positie te bewegen. De blauwe LED gaat branden. Al snel begint de blauwe LED te knipperen. De bewakingscamera bevindt zich nu in de configuratiestatus.

» Open de Tuya Smart-app en raak de icona + of. aan **Add Device** to add this new device.

» Selecteer **Camera & Lock** - **Smart Camera (WiFi)**.

» Vink in de volgende interface de optie aan **Make sure the indicator is flashing quickly** en druk op **Next**.

» Controleer de naam van het wifi-netwerk, voer het wachtwoord van het netwerk in en druk op **Next**.

» Houd de mobiele telefoon voor de lens van de bewakingscamera's, op 15 - 20 cm afstand. De camera scant de QR-code. Probeer de telefoon niet te bewegen tijdens het scannen. De camera leest de QR-code op de telefoon wanneer de blauwe LED niet meer knippert. Druk nu op **I Heard a Prompt**.

Handleiding - 69

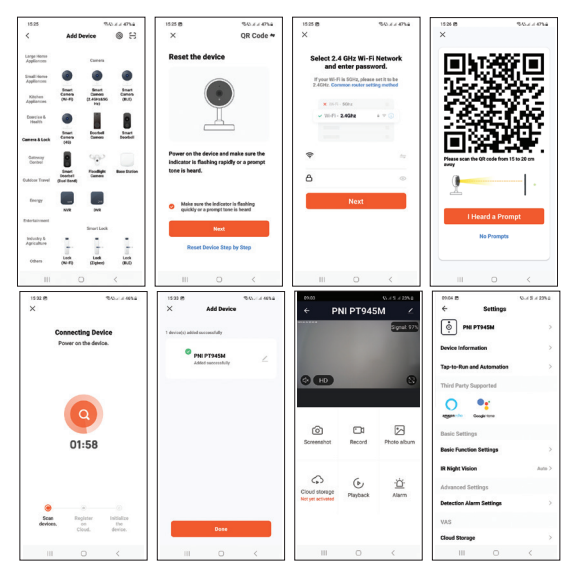

70 - Handleiding

# Realtime weergave-interface

1. Screenshot - druk hierop om direct een foto te maken.

2. Record - druk hierop om handmatige opname te starten.

3. Photoalbum - druk hierop om het fotoalbum te openen.

4. Cloud storage - klik om tegen betaling toegang te krijgen tot de cloudopslagservice.

5. Afspelen - druk hierop om toegang te krijgen tot video-opnamen. 6. Alarm - instellingen bewegingsdetectie: inschakelen/ uitschakelen.

## Stel de camera opnieuw in

Om de camera te resetten, drukt u lang op de rode knop bovenop de camera. De blauwe LED (naast de AAN/UIT-knop op het achterpaneel van de camera) knippert om aan te geven dat het apparaat in de koppelingsmodus staat.

# Probleemoplossen

**V: Is het u niet gelukt om de camera aan de applicatie toe te voegen?** A: Zorg ervoor dat de mobiele telefoon en de bewakingscamera

zijn aangesloten op de 2.4 GHz-router. Zorg ervoor dat het wifiwachtwoord correct is. Start de bewakingscamera opnieuw of reset deze en hervat de koppelingsprocedure.

### **V: Geeft het apparaat geen live videobeelden weer?**

A: Controleer of er een wifi-signaal is of dat het signaal zwak is. U kunt het signaalniveau testen door de bewakingscamera dichter bij de router te brengen. Als het nog steeds niet werkt, stelt u het apparaat opnieuw in en voegt u het opnieuw toe.

#### **V: Waarom staat de bewakingscamera na het resetten nog steeds in de lijst met toegevoegde apparaten?**

A: De reset zet alleen de netwerkinstellingen van de camera terug naar de standaardinstellingen en kan de configuratie in de mobiele applicatie niet wijzigen. U moet verbinding maken met de applicatie om de bewakingscamera uit de lijst te verwijderen.

### **V: Hoe sluit ik de bewakingscamera aan op een andere router?**

A: Verwijder eerst de bewakingscamera uit de applicatie, reset deze en hervat de toevoegingsprocedure met de nieuwe routerinformatie.

### **V: Waarom herkent de camera de microSD-kaart niet?**

A: Het wordt aanbevolen om de microSD-kaart alleen te plaatsen en te verwijderen als de bewakingscamera is uitgeschakeld. Controleer de functionaliteit van de kaart in een computer. Formatteer de kaart in FAT32-formaat. De applicatie kan ook de foutmelding "Kon de SD-kaart niet vinden" weergeven in het geval van een slechte

72 - Handleiding
verbinding van de mobiele telefoon of camera.

#### **V: Het apparaat is online en heeft een alarmgebeurtenis, maar de mobiele telefoon geeft de melding niet weer?**

A: Controleer eerst in de instellingen van de mobiele telefoon of de applicatie alle rechten heeft ingeschakeld. Onder normale omstandigheden, wanneer een alarm wordt geactiveerd, verschijnt er een bericht in de meldingsbalk van de telefoon. U moet een geluid of trilling instellen op de melding.

Waarschuwing: wanneer u de camera in realtime via de applicatie bekijkt, ontvangt u geen alarmen van de videocamera omdat de standaardfunctie van het apparaat is om de camera te bekijken, op welk moment wordt aangenomen dat de gebruiker al live-beelden bekijkt en de meldingen zijn niet meer nodig. De bewakingscamera slaat echter alle alarmmeldingen en foto's op.

## Technische specificaties

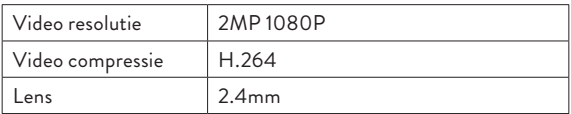

Handleiding - 73

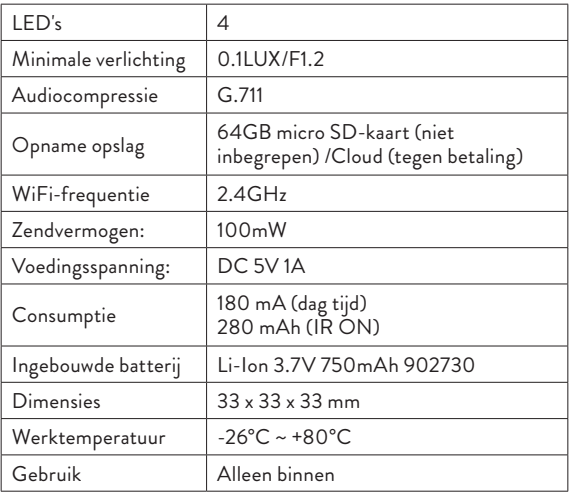

74 - Handleiding

### **Vereenvoudigde EU-conformiteitsverklaring**

SC ONLINESHOP SRL verklaart dat de **PNI SafeHome PT945M mini-bewakingscamera** in overeenstemming is met de EMC-richtlijn 2014/30/EU en de RED-richtlijn 2014/53/EU. De volledige tekst van de EU-conformiteitsverklaring is beschikbaar op de volgende website:

https://www.mypni.eu/products/7281/download/certifications

# Przedmowa

Mini kamera monitorująca PNI PT945M to kamera IP 2MP przeznaczona do zdalnego monitoringu wideo i audio pomieszczeń wewnętrznych.

Kamera łączy się z Internetem za pośrednictwem Wi-Fi 2,4 GHz i przesyła obrazy wideo w czasie rzeczywistym do aplikacji Tuya Smart zainstalowanej na smartfonie z systemem Android lub iOS.

Nagrania wideo są zapisywane lokalnie na karcie microSD wewnątrz kamery (karta nie jest dołączona).

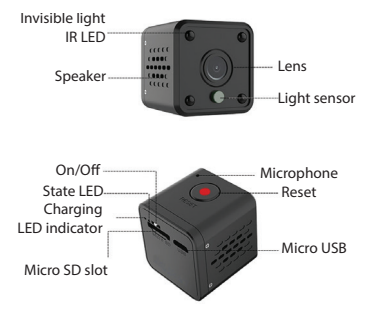

# Zainstaluj kamerę monitorującą i aplikację mobilną

» Aby naładować wbudowany akumulator (750mAh Li-Ion), podłącz kamerę monitorującą do źródła zasilania 230V za pomocą kabla USB i adaptera w zestawie.

» Pierwszą konfigurację kamery monitorującej należy przeprowadzić jak najbliżej routera bezprzewodowego. Po udanej konfiguracji możesz przenieść kamerę monitorującą w wybrane miejsce.

» Aby zapisywać nagrania, zainstaluj w kamerze kartę micro SD (do 64 GB) (karta nie jest dołączona).

» Zainstaluj aplikację Tuya Smart za pośrednictwem App Store lub Google Play Store lub zeskanuj poniższe kody QR:

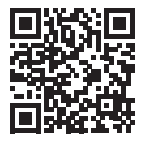

» Otwórz aplikację i zaloguj się, jeśli masz już konto lub utwórz nowe.

Instrukcja obsługi - 77

# Dodaj kamerę do aplikacji mobilnej

*Notatka:*

*PNI PT945M obsługuje tylko sieci Wi-Fi 2,4 GHz. Nie obsługuje sieci Wi-Fi 5 GHz. Przed skonfigurowaniem kamery monitorującej sprawdź ustawienia routera.* 

*The Wi-Fi password must not contain special characters such as: ~!@#\$%^.*

» Podczas konfigurowania połączenia Wi-Fi upewnij się, że router, smartfon i kamera monitorująca znajdują się jak najbliżej siebie.

» Podłącz telefon komórkowy do routera Wi-Fi i aktywuj lokalizację GPS.

» Włącz kamerę monitorującą, przesuwając przycisk ON /OFF do pozycji ON. Zaświeci się niebieska dioda LED. Wkrótce zacznie migać niebieska dioda LED. Kamera monitorująca znajduje się teraz w stanie konfiguracji.

» Otwórz aplikację Tuya Smart i dotknij ikony + lub **Add Device** aby dodać to nowe urządzenie.

» Wybierz **Camera & Lock** - **Smart Camera (WiFi)**.

» W następnym interfejsie zaznacz opcję **Make sure the indicator is flashing quickly** i naciśnij **Next**.

» Sprawdź nazwę sieci Wi-Fi, wprowadź hasło sieci i naciśnij **Next**. » Trzymaj telefon komórkowy przed obiektywem kamery monitorującej w odległości 15–20 cm. Aparat zeskanuje kod QR. Staraj się nie ruszać telefonem podczas skanowania. Aparat odczytał kod QR w telefonie, gdy niebieska dioda LED przestanie migać. Teraz naciśnij **I Heard a Prompt**.

» Naciśnij **Done**, aby zakończyć.

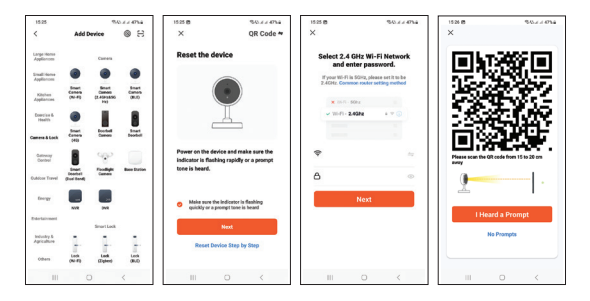

Instrukcja obsługi - 79

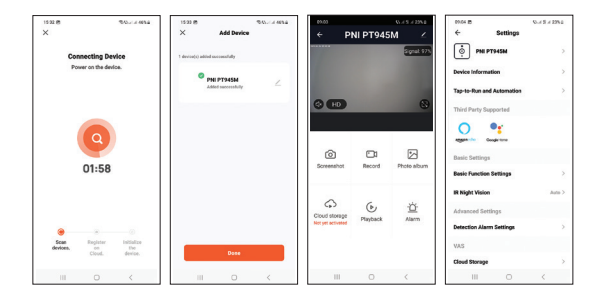

# Interfejs przeglądania w czasie rzeczywistym

1. Screenshot — naciśnij, aby natychmiast zrobić zdjęcie.

2. Record — naciśnij, aby rozpocząć nagrywanie ręczne.

3. Photoalbum — naciśnij, aby uzyskać dostęp do albumu ze zdjęciami.

4. Cloudstorage — kliknij, aby uzyskać płatny dostęp do usługi przechowywania w chmurze.

- 5. Playback naciśnij, aby uzyskać dostęp do nagrań wideo.
- 6. Alarm ustawienia detekcji ruchu: włącz/wyłącz.

# Zresetuj aparat

Aby zresetować kamerę, naciśnij i przytrzymaj czerwony przycisk na górze kamery. Niebieska dioda LED (znajdująca się obok przycisku ON/OFF na tylnym panelu kamery) zacznie migać, wskazując, że urządzenie jest w trybie parowania.

## Rozwiązywanie problemów

### **P: Czy nie udało Ci się dodać kamery do aplikacji?**

O: Upewnij się, że telefon komórkowy i kamera monitorująca są podłączone do routera 2,4 GHz. Upewnij się, że hasło Wi-Fi jest poprawne. Uruchom ponownie kamerę monitorującą lub zresetuj ją i wznów procedurę parowania.

### **P: Czy urządzenie nie wyświetla obrazów wideo na żywo?**

O: Sprawdź, czy jest sygnał Wi-Fi lub czy sygnał jest słaby. Możesz przetestować poziom sygnału, zbliżając kamerę monitorującą do routera. Jeśli nadal nie działa, zresetuj urządzenie i dodaj je ponownie. **P: Dlaczego kamera monitorująca nadal znajduje się na liście dodanych urządzeń po jej zresetowaniu?**

O: Resetowanie przywraca tylko ustawienia sieciowe kamery do ustawień domyślnych i nie można zmienić konfiguracji w aplikacji mobilnej. Aby usunąć kamerę monitorującą z listy, musisz połączyć się z aplikacia.

## **P: Jak podłączyć kamerę monitorującą do innego routera?**

O: Najpierw usuń kamerę monitorującą z aplikacji, a następnie zresetuj ją i wznów procedurę dodawania z nowymi informacjami o routerze.

### **P: Dlaczego kamera nie rozpoznaje karty microSD?**

O: Zaleca się wkładanie i wyjmowanie karty microSD tylko wtedy, gdy kamera monitorująca jest wyłączona. Sprawdź funkcjonalność karty w komputerze. Sformatuj kartę w formacie FAT32. Aplikacja może również wyświetlić błąd "nie można znaleźć karty SD" w przypadku słabego połączenia telefonu komórkowego lub aparatu.

#### **P: Urządzenie jest w trybie online i ma zdarzenie alarmowe, ale telefon komórkowy nie wyświetla powiadomienia?**

O: Przede wszystkim sprawdź w ustawieniach telefonu komórkowego, czy aplikacja ma włączone wszystkie uprawnienia. W normalnych okolicznościach, po uruchomieniu alarmu, na pasku powiadomień telefonu pojawi się komunikat. Powinieneś ustawić dźwięk lub wibrację w powiadomieniu.

Uwaga, podczas oglądania kamery w czasie rzeczywistym przez aplikację nie będziesz otrzymywać alarmów z kamery ponieważ domyślną funkcją urządzenia jest podgląd z kamery, w którym to momencie uznaje się, że użytkownik już ogląda obrazy na żywo i

powiadomienia nie są już potrzebne. Jednak kamera monitorująca będzie przechowywać wszystkie komunikaty alarmowe i zdjęcia.

## Specyfikacja techniczna

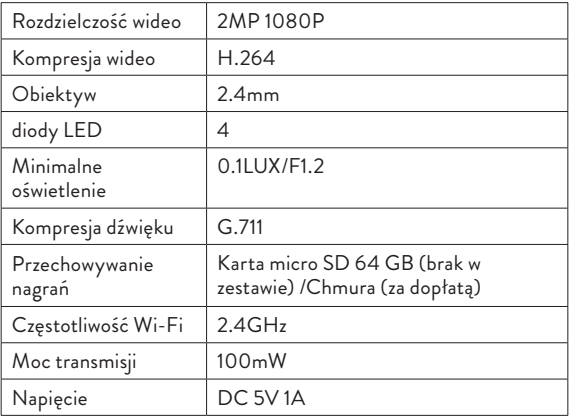

## Instrukcja obsługi - 83

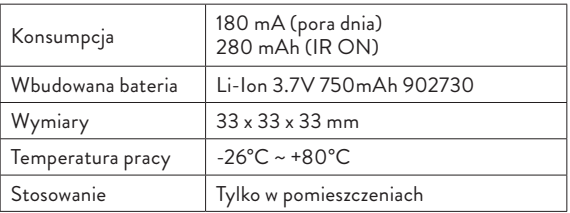

#### **Uproszczona deklaracja zgodności UE**

SC ONLINESHOP SRL oświadcza, że **minikamera monitorująca PNI SafeHome PT945M** jest zgodna z dyrektywą EMC 2014/30/ UE i dyrektywą RED 2014/53/UE. Pełny tekst deklaracji zgodności UE jest dostępny na następującej stronie internetowej: https://www.mypni.eu/products/7281/download/certifications

## Introducere

Mini camera de supraveghere PNI PT945M este o camera IP de 2MP destinata supravegherii video si audio de la distanta a spatiilor interioare. Camera se conecteaza la internet prin Wi-Fi 2.4GHz si transmite imagini video in timp real catre aplicatia Tuya Smart instalata pe telefonul dvs. Inregistrarile video se salveaza local pe cardul microSD instalat in camera (cardul nu este inclus).

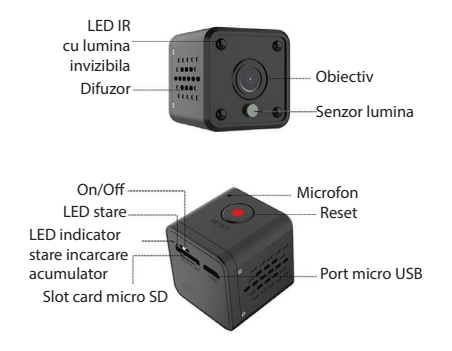

Manual de utilizare - 85

### Instalarea camerei si a aplicatiei de mobil

Pentru a incarca acumulatorul incorporat (Li-Ion 750mAh), conectati camera la o sursa de alimentare de 230V folosind cablul USB si adaptorul din pachet. Autonomie baterie: 2 ore. Durata incarcare baterie: pana la 2 ore. Pe durata incarcarii bateriei, LEDul rosu de pe spatele camerei ramane aprins. Cand bateria este complet incarcata, LED-ul rosu se stinge.

» Prima configurare a camerei trebuie facuta cat mai aproape de routerul wireless. Dupa configurarea cu succes, puteti muta camera de supraveghere in locatia dorita.

» Pentru salvarea inregistrarilor, instalati in camera un card micro SD de maxim 64GB (cardul nu este inclus).

» Instalati aplicatia **Tuya Smart** prin App Store sau Google Play sau scanati codul QR de mai jos:

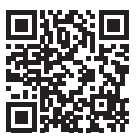

86 - Manual de utilizare

» Deschideti aplicatia si autentificati-va daca aveti deja un cont sau creati un cont nou.

## Adaugarea camerei in aplicatie

*Note:* PNI PT945*M suporta doar retele Wi-Fi de 2.4 GHz. Nu suporta retele Wi-Fi de 5 GHz.* 

» Conectati telefonul mobil la routerul Wi-Fi si activati Locatia.

» Porniti camera de supraveghere mutand butonul ON/OFF pe pozitia ON. LED-ul albastru de pe spatele camerei se va aprinde. In scurt timp, LED-ul albastru incepe sa clipeasca. Camera de supraveghere este acum in starea de configurare.

» Accesati aplicatia **Tuya Smart** si apasati pictograma **+** sau **Add Device** pentru a adauga noul dispozitiv.

» Selectati **Camera & Lock** - **Smart Camera (WiFi)**.

» In interfata urmatoare, bifati **Make sure the indicator is flashing quickly** si apasati **Next**.

» Verificati numele retelei WiFi si introduceti parola retelei si apasati **Next**.

» Tineti telefonul mobil in fata obiectivului camerei la o distanta cuprinsa intre 15 si 20 cm. Camera va scana codul QR. Incercati sa nu miscati telefonul in timpul scanarii. Camera a citit codul QR de pe telefon in momentul in care nu mai clipeste LED-ul albastru. Acum apasati **I Heard a Prompt**.

» Apasati **Done** pentru a finaliza.

**Nota: Datorita numeroaselor update-uri ale aplicatiei Tuya Smart este posibil ca imaginile si informatiile descrise in acest manual sa fie diferite de versiunea pe care ati instalat-o.**

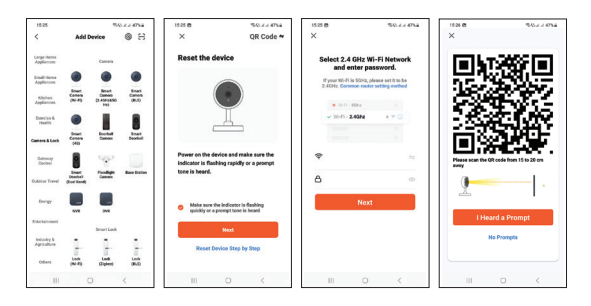

88 - Manual de utilizare

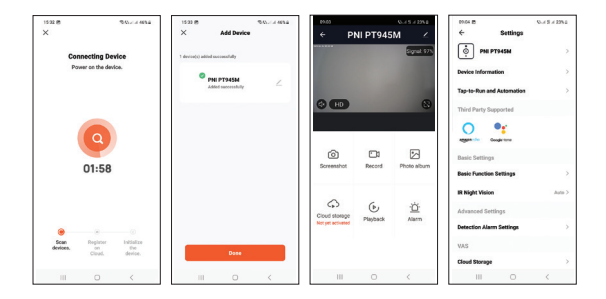

## Descriere interfata vizualizare in timp real

- 1. **Screenshot** apasati pentru a realiza instant o fotografie.
- 2. **Record** apasati pentru a porni inregistrarea manuala.
- 3. **Photo album** apasati pentru a accesa albumul cu fotografii.
- 4. **Cloud Storage** apasati pentru a accesa serviciul contra cost de stocare in Cloud.
- 5. **Playback** apasati pentru a accesa inregistrarile video.
- 6. **Alarm**  setari detectie miscare: activare/dezactivare.

#### Manual de utilizare - 89

## Resetare camera

Pentru a reseta camera, apasati lung butonul rosu din partea superioara a camerei. LED-ul albastru (situat langa butonul ON/ OFF pe panoul din spate al camerei) va clipi semna ca dispozitivul se afal in modul de imperechere.

## Probleme si solutii

#### **I: Nu ati reusit adaugarea camerei in aplicatie?**

R: Asigurati-va ca telefonul mobil si camera de supraveghere sunt conectate la routerul de 2,4 GHz. Asigurati-va ca parola Wi-Fi este introdusa corect. Se recomanda sa reporniti camera sau sa o resetati si sa reluati procedura de adaugare.

### **I: Dispozitivul nu afiseaza imagini video in direct?**

R: Verificati daca exista semnal Wi-Fi sau daca semnalul are un nivel scazut. Puteti testa nivelul de semnal aducand camera mai aproape de router. Daca tot nu functioneaza, resetati dispozitivul si adaugati-l din nou.

#### **I: De ce camera este inca in lista de dispozitive din aplicatie dupa resetarea dispozitivului?**

R: Resetarea intoarce la setarile implicite doar setarile de retea ale

90 - Manual de utilizare

camerei si nu poate modifica configuratia din aplicatia de mobil. Trebuie sa va conectati la aplicatie pentru a sterge camera din lista.

## **I: Cum conectati camera la un alt router?**

R: Mai intai stergeti camera din aplicatie, apoi resetati camera si reluati procedura de adaugare cu noile informatii ale router-ului.

### **I: De ce camera nu recunoaste cardul microSD?**

R: Se recomanda introducerea si scoaterea cardului microSD doar cand camera este oprita. Verificati functionalitatea cardului intr-un computer. Formatati cardul in format FAT32. Aplicatia mai poate afisa eroarea "nu a putut gasi cardul SD" in caz de conexiune slaba a telefonului mobil sau chiar a camerei.

### **I: Dispozitivul este online si are un eveniment de tip alarma, dar telefonul mobil nu afiseaza notificarea?**

R: Mai intai, confirmati ca aplicatia are toate permisiunile de notificari activate in setarile telefonului mobil. In circumstante normale, cand este declansata o alarma, un mesaj va aparea in bara de notificari a telefonului. Ar trebui sa setati un sunet sau o vibratie la notificare.

Manual de utilizare - 91 Atentie, atunci cand vizionati in timp real camera prin aplicatie, nu veti primi alarme de la camera video deoarece functia implicita a dispozitivului este vizualizarea camerei, moment in care se considera ca utilizatorul urmareste deja imaginile live si nu mai sunt necesare notificari. Totusi, camera va inregistra toate mesajele si pozele de alarma.

# Specificatii tehnice

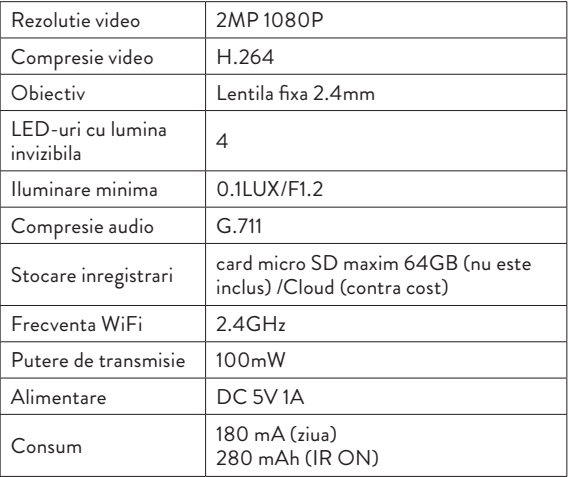

## 92 - Manual de utilizare

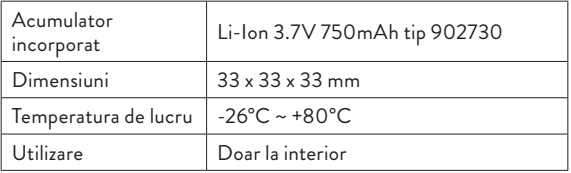

### **Declaratie UE de conformitate simplificata**

SC ONLINESHOP SRL declara ca **Mini camera de supraveghere PNI SafeHome PT945M** este in conformitate cu Directiva EMC 2014/30/EU si Directiva RED 2014/53/UE. Textul integral al declaratiei UE de conformitate este disponibil la urmatoarea adresa de internet:

https://www.mypni.eu/products/7281/download/certifications